## <mark>گام۱:</mark> بعد از ثبت نام اولیه در سامانه (فایل آموزشی قبلی) جهت ثبت نام در دوره کمک پرستاری پیشرفته وارد لینک زیر شوید و نام کاربری و کلمه عبور خود را وارد **نمائید:**

**<https://nacehvet.behdasht.gov.ir/behdashtssologin?returnurl=%2fRegisterUser>**

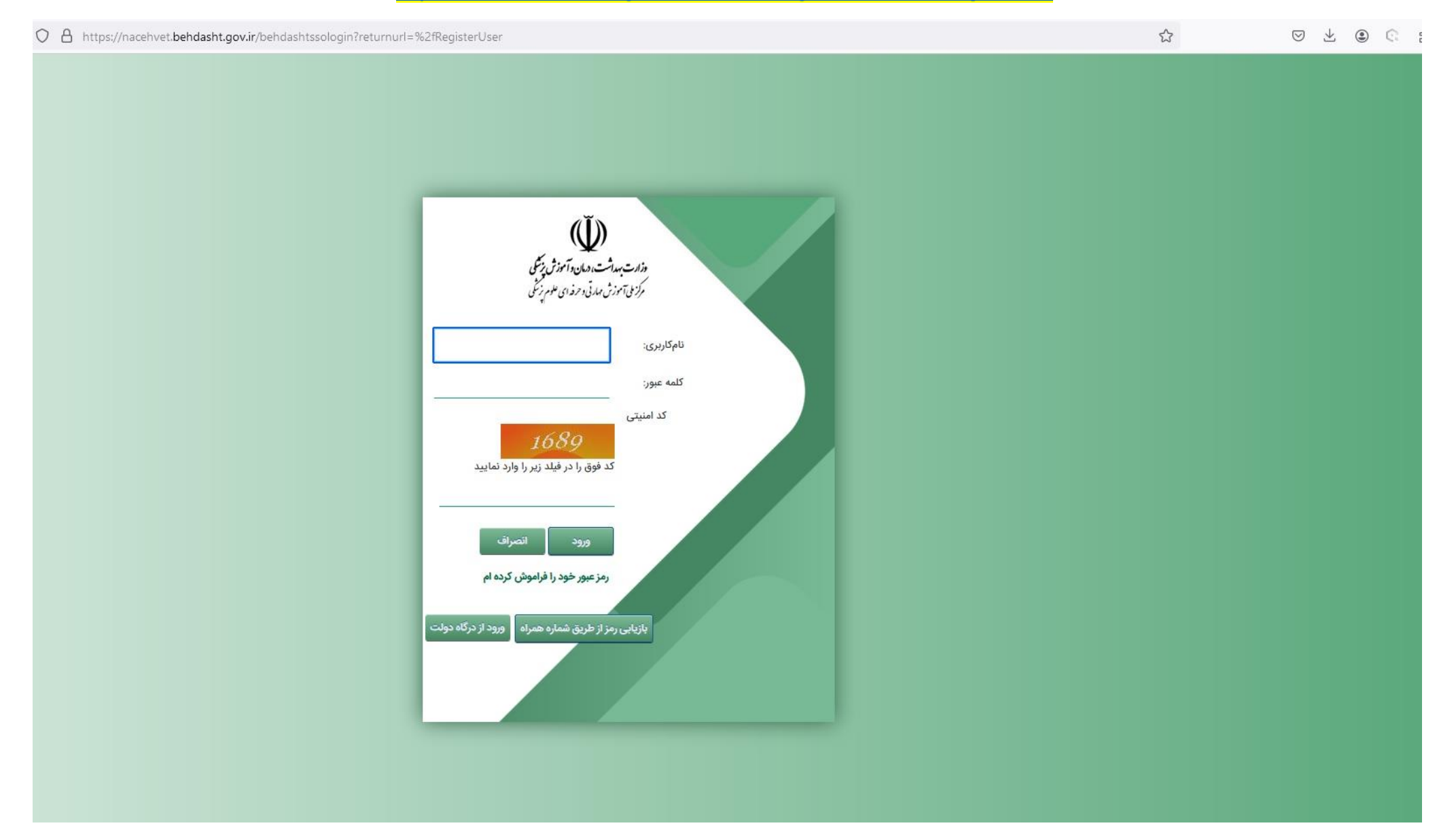

## **گام:2 با مشاهده گروه پزشکی ابن سینا، روی "ثبت نام" کلیک نمائید:**

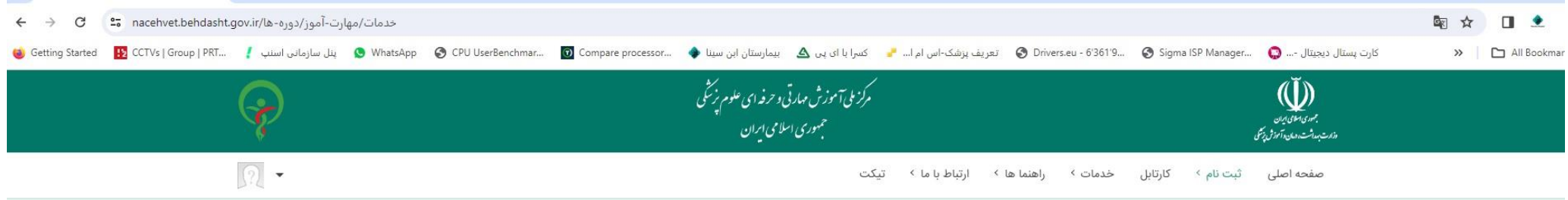

مهارت آموز محترم جهت انجام ثبت نام ابتدا دوره مورد نظر خود را با اعمال فیلتر های خاص جستجو نموده و جهت شروع ثبت نام بر روی آیکون من در ستون ثبت نام کلیک کنید.

تاریخ شروع دوره

 $-\frac{1}{\ln 1}$ 

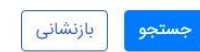

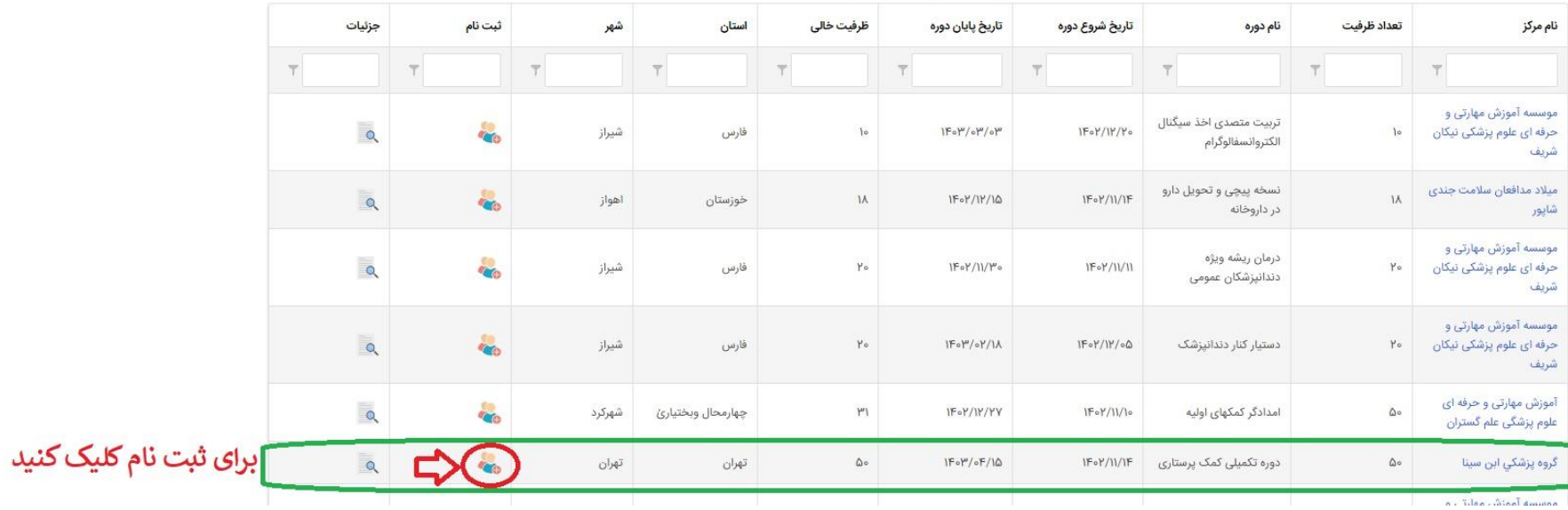

## **گام:3 اطالعات شخصی خود را در فرم زیر به صورت کامل وارد نمائید:**

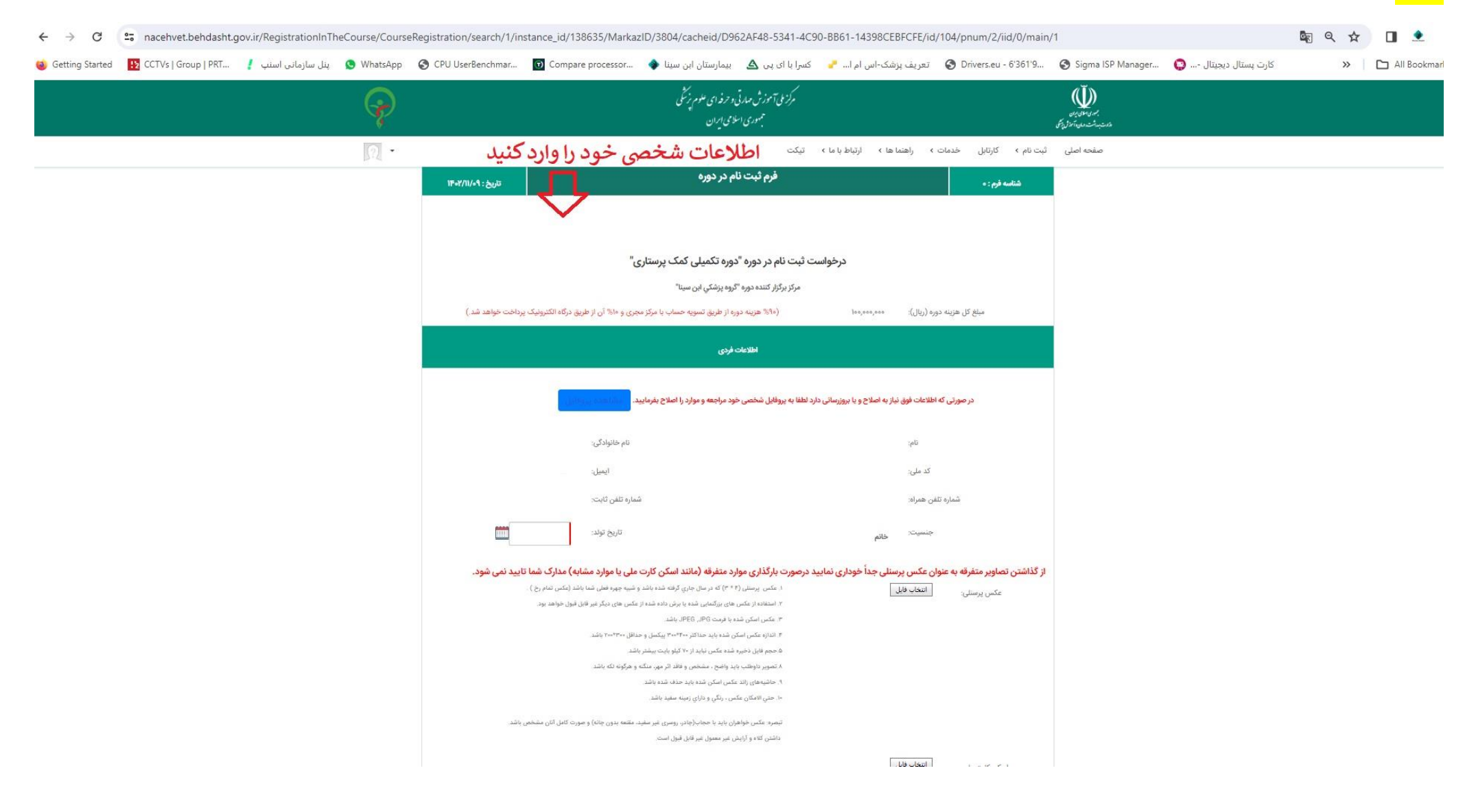

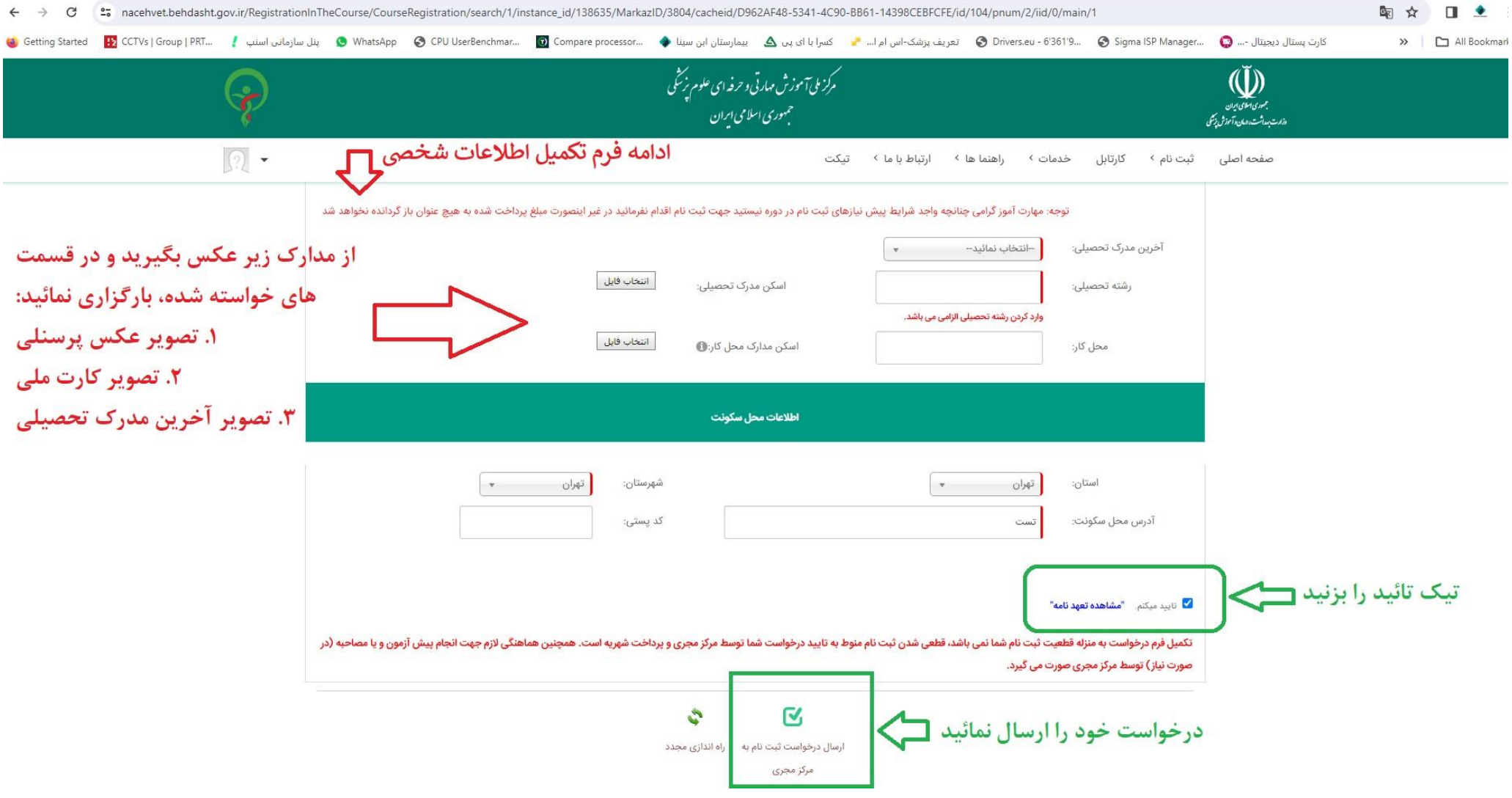

## **گام:4 با مشاهده این پیغام، ثبت نام شما انجام شده و باید منتظر تائید در سامانه باشید:**

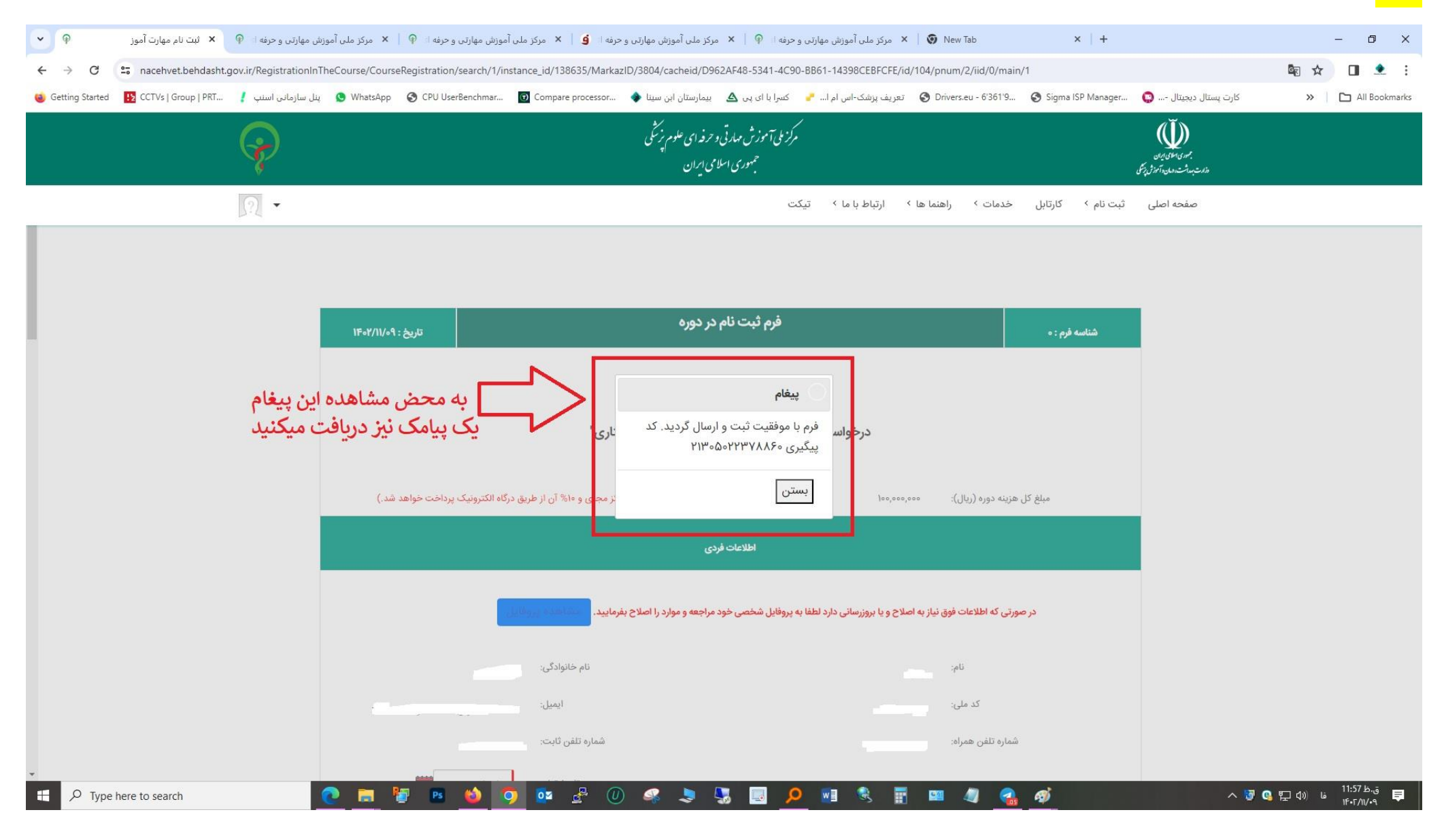

**کد رهگیری از ثبت نام در گوشی تان پیامک می شود : )نمونه پیامک دریافتی در گوشی را می توانید ببینید(**

 $\underline{\mathbb{Q}}$ 

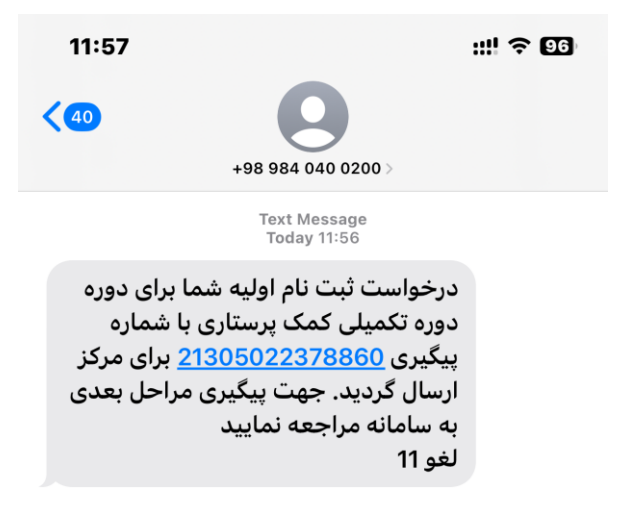

 $+$ **Text Message**